#### <u>Feb.2020</u> ANPIC Simple Operation Guide : Smartphone

This manual explains the basic operations to use the safety confirmation system "ANPIC". Please refer to the manual for a more in-depth explanation.

Please contact the administrator for ANPIC's URL, QR code, login ID, and default password.

## How to Regist or change e-mail address or password

to login.

or QR-code.

Access to the ANPIC site. Enter the login ID and password which have been set for you and press the "ログイン[login]" button

※When you access the ANPIC site, use the URL given by the administrator

> the menu is hones and

#### Login

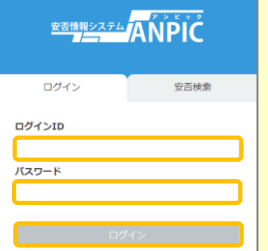

## How to display the menu ※ Be careful of typing mistakes.

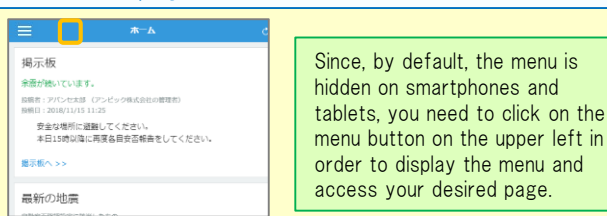

Registering or changing e-mail address or password

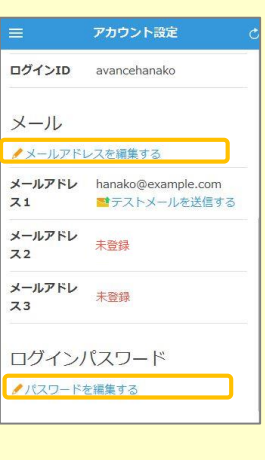

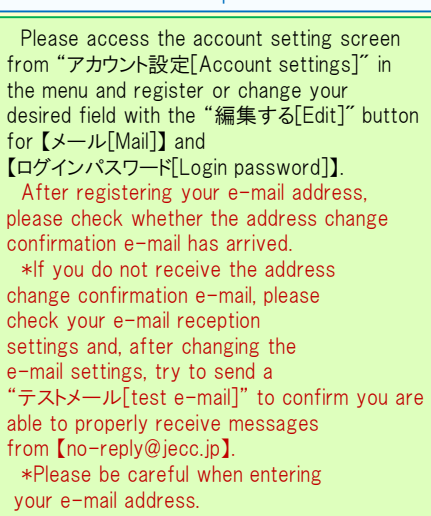

### Edit basic information

To change the name, organization information, or login ID, please contact the administrator.

## Setup Procedure

Smartphone user can use app and receive notification via LINE

#### ※Even if you receive notification on LINE,

you still need to install ANPICapp.

Set according to the following procedure.

#### 1. Install the app

On the App Store/Play Store/Google Play, search for "anpic" and install the app.

※If the application is not displayed in the search results by the above steps, please touch the following icon from the bottom of

ANPIC's HP (https://www.anpic.jp) "無料アプリのダウンロードはこちら!" And transition to the download screen .

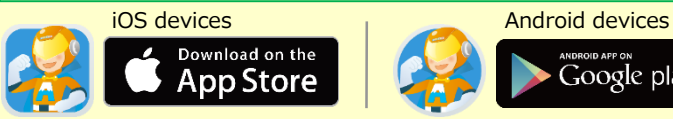

# Google play

## 2. Launch the app and log in

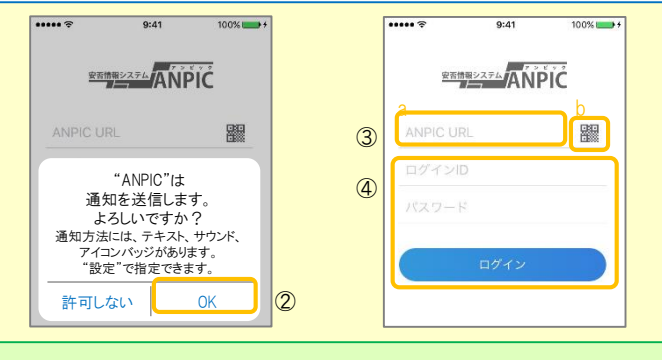

1. Touch the icon of the installed app to launch the app.

2. After launching the app, if a message asking to enable push notifications is displayed, touch "OK" to enable push notifications. 3. Either:

- a. Input your ANPIC site URL directly
- b. Touch the  $\blacksquare$  icon and read the QR code with your camera.
- \* If a message asking you to confirm permission to use the camera is displayed, tap [OK], etc. to accept.
- \*\* The QR code can also be displayed using "QRコード[QR code ]" at the bottom of the login screen.
- 4. Input your personal Login ID and password and touch the " ログイン [Login]" button to log in.

\* If you have forgotten your password, please ask the manager to provide you with a new password.

★If you log out, the next time you launch the app, you will have to input the URL, Login ID, and password again.

★If you change your device, please re-register your URL, Login ID and password

## 3. Configure notification options

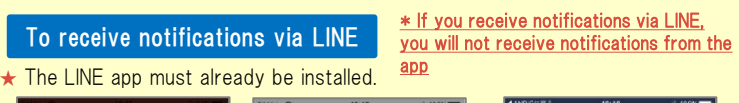

確認

OK キャンセル

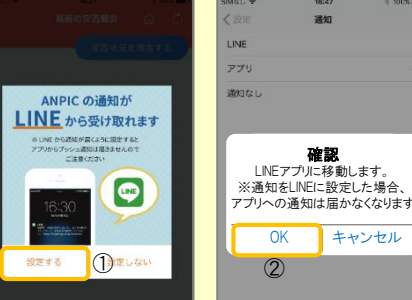

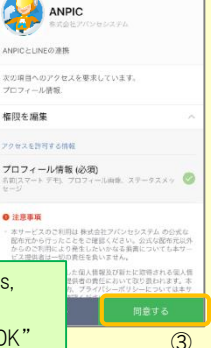

 $rac{1}{2}$ 

 $+...+$ 

1. When the LINE notification settings screen appears, touch "設定する[Configure]"

2. When the confirmation message appears, touch "OK" 3. When the authentication screen appears, touch "同意

 $\overline{O}$ 

する[I Agree] ".

 $t + t + k$ 

**ANDIC** 

追加

④

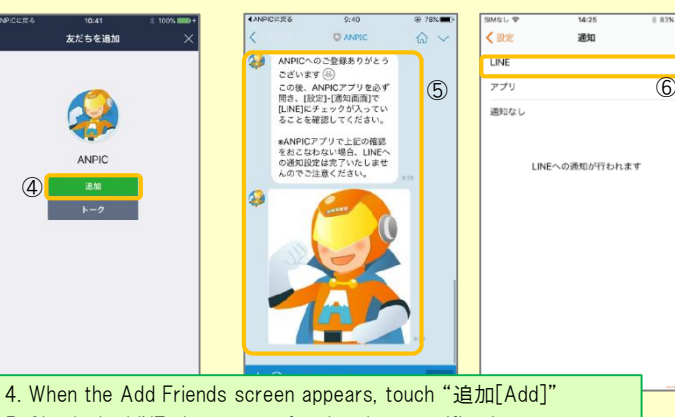

5. Check the LINE chat screen for the above notification.

6. To finish setup, open the ANPIC app and confirm that "LINE" is checked in the "通知[Notifications]" screen within "設定[Settings]"

#### \* If you receive notifications via the **app, you will not receive notifications**

from LINE

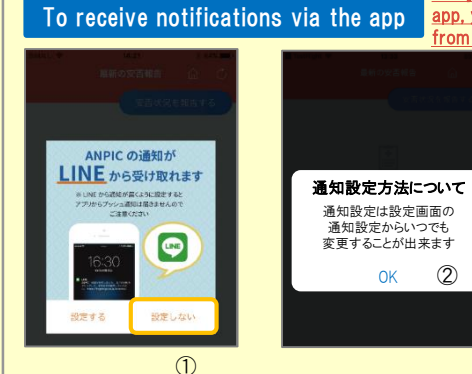

1. When the LINE notification settings screen appears, touch "設定しない [Don't Configure]" 2. When a message about your configuration method appears, select "OK."

#### 4. Access the website and send a test message

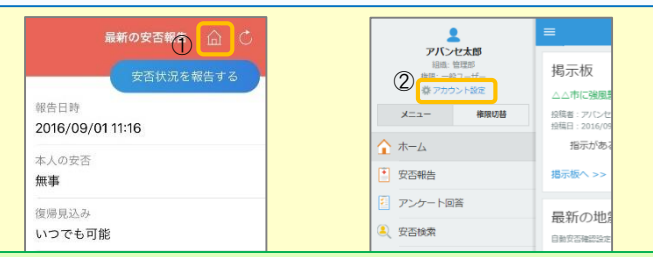

1. Open the Safety Report screen and touch the  $\widehat{\omega}$  icon to go to the website.

2. From the menu, touch "アカウント設定[Account Settings]" to open the "Account Settings" screen.

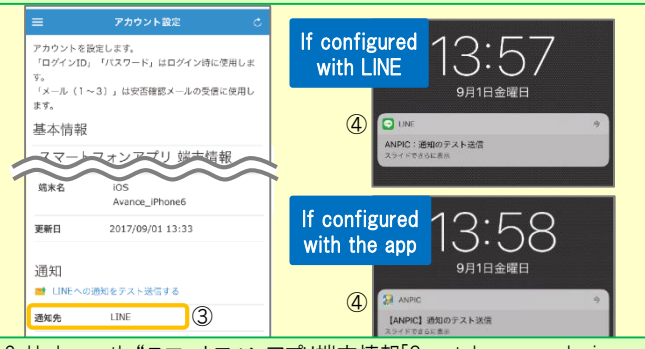

3. Underneath "スマートフォンアプリ端末情報[Smartphone app device information] ",touch "LINE通知をテスト送信する[Send a LINE notification test message]" or "プッシュ通知をテスト送信する[Send a push notification test message]"

4. If you receive the push notification in LINE or ANPIC, setup is complete If you do not receive the notification, please see "If notifications are not delivered to LINE or ANPIC app and the other notes" at the bottom of this sheet.

 $\star$  If changing notification settings after initial setup (LINE/ $\tau$ ) [app] 通知なし[disabled]), please change via the ANPIC options screen.

★ If receiving notifications via LINE, please be sure not to delete the ANPIC app.

#### If notifications are not delivered to LINE or ANPIC app and the other notes

If notifications are not delivered, please check the following points. (\* The names of the screens may vary according to your smartphone.)

#### If receiving notifications via LINE

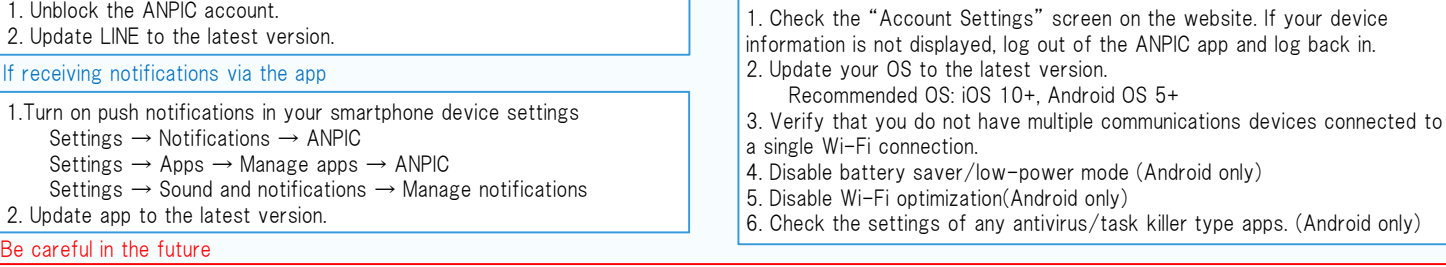

Do not delete app even if LINE is set.  $\cdot$  Log in to app again after changing your smartphone.

Do not log out of app regardless of settings. <br> **Example 20 Figure 10** Figure 10 Figure 10 Figure 10 Figure 10 Figure 10 Figure 10 Figure 10 Figure 10 Figure 10 Figure 10 Figure 10 Figure 10 Figure 10 Figure 10 Figure 10 F

## How to respond via LINE

#### Report safety situation

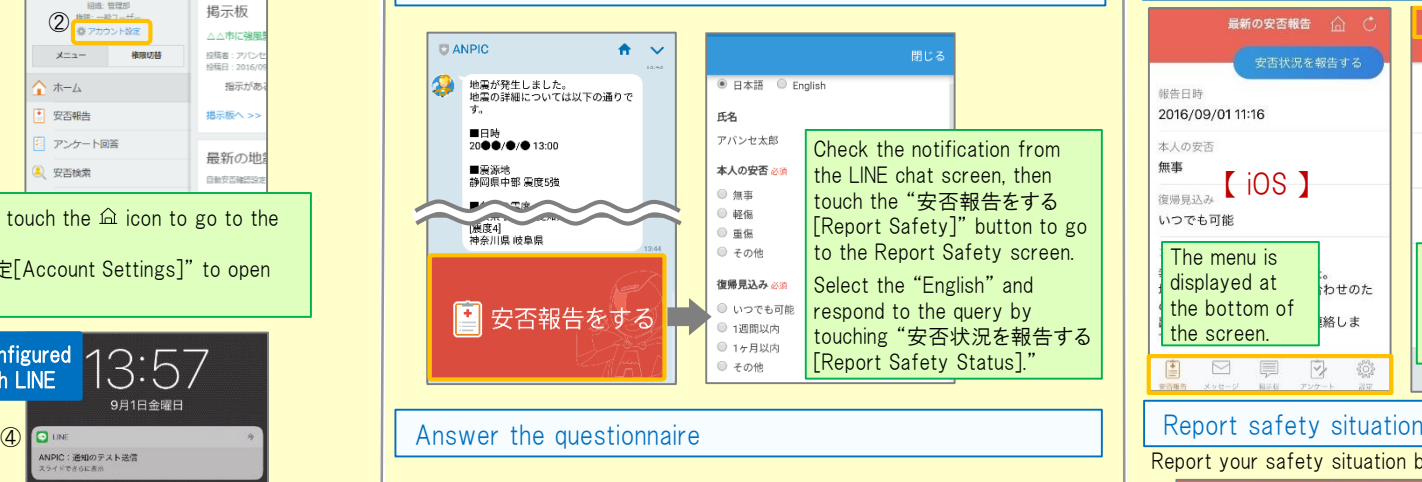

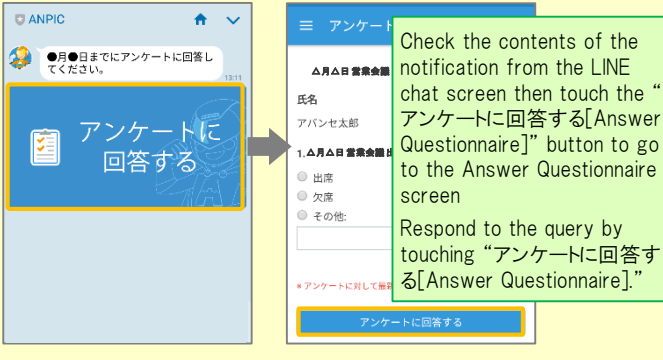

mode (Android only)

## How to use the ANPIC app

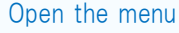

胡牛口時

本人の安否

復帰員込み

無車

雪

三 安否報告 **最新の安否報告**  $\mathbf{\hat{a}}$   $\mathbf{c}$  $\mathbf \Omega$ 安否状況を報告する 安否状況を報告する アバンセ太郎 報告日時 ox株式会社 2016/09/01 11:16 2016/09/01 11:16 安否報告 画  $+1028$  $\left\{\right.}$  iOS  $\left.\right\}$   $\quad \overline{\right\}$   $\quad \overline{\right\}$   $\left\{$  Android  $\left.\right\}$  $\Box$  xyt-y ■ 掲示板 いつでも可能 いつでも可能 アンケート The menu is Touch the menu icon in displayed at 器 設定 。<br>わせのた the top left of the the bottom of screen to display the 絡しま the screen. 【 menu】 menu.  $\hfill \Box$ ▽  $30<sup>2</sup>$ 

Report your safety situation by A or B

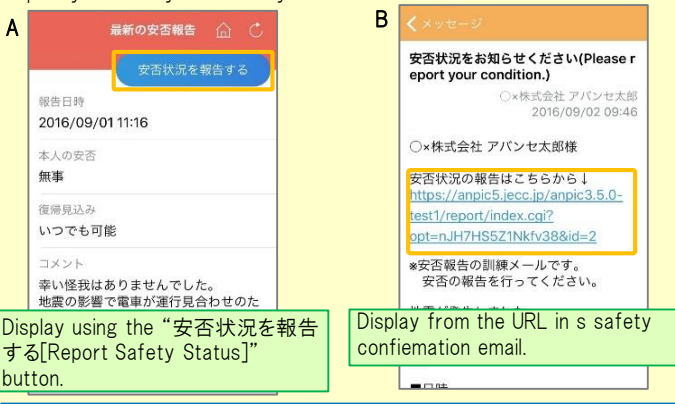

## Answer the questionnaire

Answer the Questionnaire by A or B. **三** アンケート回答 **B** B

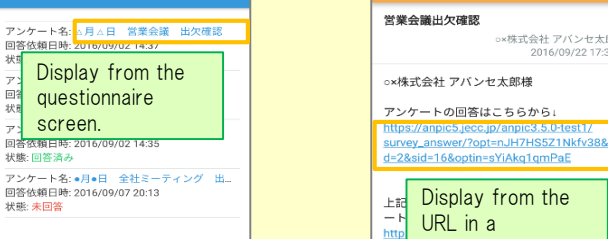

### Changing where you receive notifications

From the menu, touch "設定[Settings]" to open the Settings screen. Select "通知[Notifications]" to open the Notifications screen. Select from LINE/アプリ[app]/通知なし[don't notify me.]<br><sup>室理論システム</sup>ANPIC

questionnaireemail.

ox株式会社 アバンセ太郎

2016/09/22 17:30

In both cases